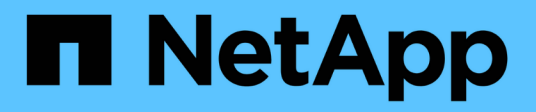

# **Configurer les tâches de surveillance de base**

### ONTAP 9

NetApp September 12, 2024

This PDF was generated from https://docs.netapp.com/fr-fr/ontap/performance-admin/perform-dailymonitoring-task.html on September 12, 2024. Always check docs.netapp.com for the latest.

# **Sommaire**

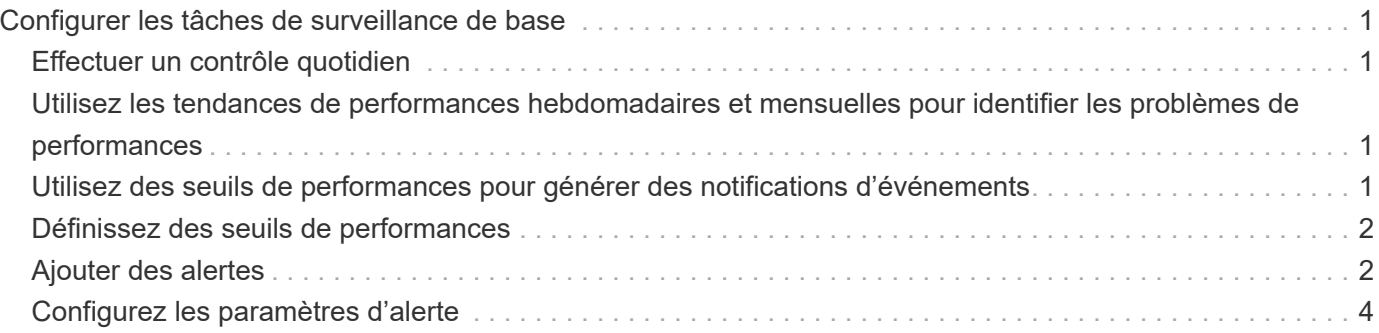

# <span id="page-2-0"></span>**Configurer les tâches de surveillance de base**

# <span id="page-2-1"></span>**Effectuer un contrôle quotidien**

Vous pouvez effectuer une surveillance quotidienne afin de vous assurer que vous n'avez aucun problème de performance immédiat à laquelle vous devez vous préoccuper.

### **Étapes**

- 1. Dans l'interface utilisateur Active IQ Unified Manager, accédez à la page **Inventaire des événements** pour afficher tous les événements actuels et obsolètes.
- 2. Dans l'option **View**, sélectionnez Active Performance Events et déterminer quelle action est nécessaire.

### <span id="page-2-2"></span>**Utilisez les tendances de performances hebdomadaires et mensuelles pour identifier les problèmes de performances**

L'identification des tendances de performances permet de déterminer si le cluster est surutilisé ou sous-utilisé en analysant la latence du volume. Vous pouvez utiliser des étapes similaires pour identifier les goulets d'étranglement du processeur, du réseau ou d'autres systèmes.

### **Étapes**

- 1. Identifiez le volume que vous pensez être sous-utilisé ou sur-utilisé.
- 2. Dans l'onglet **Détails du volume**, cliquez sur **30 d** pour afficher les données historiques.
- 3. Dans le menu déroulant « données de pause par », sélectionnez **latence**, puis cliquez sur **Envoyer**.
- 4. Désélectionnez **agrégat** dans le tableau comparatif des composants du cluster, puis comparez la latence du cluster avec celle du tableau de latence du volume.
- 5. Sélectionnez **agrégat** et désélectionnez tous les autres composants dans le tableau comparatif des composants du cluster, puis comparez la latence globale avec celle du graphique de latence du volume.
- 6. Comparez le graphique de latence de lecture/écriture sur le tableau de latence du volume.
- 7. Identifiez si les charges d'application client ont provoqué des conflits au niveau de la charge de travail et rééquilibrez les charges de travail en fonction des besoins.
- 8. Déterminez si l'agrégat est sur-utilisé et source de conflits, et rééquilibrez les charges de travail si nécessaire.

### <span id="page-2-3"></span>**Utilisez des seuils de performances pour générer des notifications d'événements**

Les événements sont des notifications que la Active IQ Unified Manager génère automatiquement lorsqu'une condition prédéfinie se produit ou lorsqu'une valeur de compteur de performances franchit un seuil. Les événements vous aident à identifier les problèmes de performance dans les clusters que vous surveillez. Vous pouvez configurer des alertes pour envoyer automatiquement une notification par e-mail lorsque des événements de certains types de gravité se produisent.

## <span id="page-3-0"></span>**Définissez des seuils de performances**

Vous pouvez définir des seuils de performance pour contrôler les problèmes de performance stratégiques. Des seuils définis par l'utilisateur déclenchent une notification d'avertissement ou d'événement critique lorsque le système approche ou dépasse le seuil défini.

### **Étapes**

- 1. Créez les seuils d'avertissement et d'événement critique :
	- a. Sélectionnez **Configuration** > **seuils de performances**.
	- b. Cliquez sur **Créer**.
	- c. Sélectionnez le type d'objet et spécifiez un nom et une description de la règle.
	- d. Sélectionnez la condition de compteur d'objets et spécifiez les valeurs limites qui définissent les événements Avertissement et critique.
	- e. Sélectionnez la durée pendant laquelle les valeurs limites doivent être enfreintes pour un événement à envoyer, puis cliquez sur **Enregistrer**.
- 2. Attribuez la politique de seuil à l'objet de stockage.
	- a. Accédez à la page Inventaire pour le même type d'objet de cluster que vous avez précédemment sélectionné et choisissez **Performance** dans l'option Afficher.
	- b. Sélectionnez l'objet auquel vous souhaitez affecter la stratégie de seuil, puis cliquez sur **affecter stratégie de seuil**.
	- c. Sélectionnez la stratégie que vous avez créée précédemment, puis cliquez sur **affecter stratégie**.

#### **Exemple**

Vous pouvez définir des seuils définis par l'utilisateur pour en savoir plus sur les problèmes de performance stratégiques. Par exemple, si vous disposez d'un serveur Microsoft Exchange et que vous savez qu'il tombe en panne si la latence du volume dépasse 20 millisecondes, vous pouvez définir un seuil d'avertissement à 12 millisecondes et un seuil critique à 15 millisecondes. Avec ce paramètre de seuil, vous pouvez recevoir des notifications lorsque la latence du volume dépasse la limite.

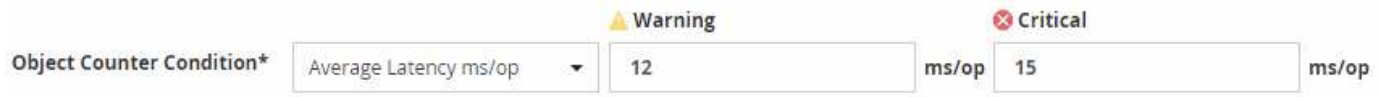

# <span id="page-3-1"></span>**Ajouter des alertes**

Vous pouvez configurer des alertes pour vous avertir lorsqu'un événement particulier est généré. Vous pouvez configurer les alertes pour une seule ressource, pour un groupe de ressources ou pour les événements d'un type de sévérité particulier. Vous pouvez spécifier la fréquence à laquelle vous souhaitez être averti et associer un script à l'alerte.

#### **Ce dont vous avez besoin**

- Vous devez avoir configuré des paramètres de notification tels que l'adresse e-mail de l'utilisateur, le serveur SMTP et l'hôte d'interruption SNMP pour permettre au serveur Active IQ Unified Manager d'utiliser ces paramètres pour envoyer des notifications aux utilisateurs lorsqu'un événement est généré.
- Vous devez connaître les ressources et les événements pour lesquels vous souhaitez déclencher l'alerte,

ainsi que les noms d'utilisateur ou adresses e-mail des utilisateurs que vous souhaitez notifier.

- Si vous souhaitez que le script soit exécuté en fonction de l'événement, vous devez l'avoir ajouté à Unified Manager à l'aide de la page scripts.
- Vous devez avoir le rôle Administrateur d'applications ou Administrateur de stockage.

#### **Description de la tâche**

Vous pouvez créer une alerte directement à partir de la page Détails de l'événement après avoir reçu un événement en plus de créer une alerte à partir de la page Configuration de l'alerte, comme décrit ici.

#### **Étapes**

- 1. Dans le volet de navigation de gauche, cliquez sur **Storage Management** > **Alert Setup**.
- 2. Dans la page **Configuration des alertes**, cliquez sur **Ajouter**.
- 3. Dans la boîte de dialogue **Ajouter une alerte**, cliquez sur **Nom**, puis entrez un nom et une description pour l'alerte.
- 4. Cliquez sur **Ressources**, puis sélectionnez les ressources à inclure ou à exclure de l'alerte.

Vous pouvez définir un filtre en spécifiant une chaîne de texte dans le champ **Nom contient** pour sélectionner un groupe de ressources. En fonction de la chaîne de texte que vous spécifiez, la liste des ressources disponibles n'affiche que les ressources qui correspondent à la règle de filtre. La chaîne de texte que vous spécifiez est sensible à la casse.

Si une ressource est conforme à la fois aux règles inclure et exclure que vous avez spécifiées, la règle d'exclusion est prioritaire sur la règle inclure et l'alerte n'est pas générée pour les événements liés à la ressource exclue.

5. Cliquez sur **Evénements**, puis sélectionnez les événements en fonction du nom de l'événement ou du type de gravité de l'événement pour lequel vous souhaitez déclencher une alerte.

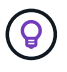

Pour sélectionner plusieurs événements, appuyez sur la touche Ctrl pendant que vous effectuez vos sélections.

6. Cliquez sur **actions** et sélectionnez les utilisateurs que vous souhaitez notifier, choisissez la fréquence de notification, choisissez si une interruption SNMP sera envoyée au récepteur d'interruption et affectez un script à exécuter lorsqu'une alerte est générée.

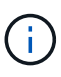

Si vous modifiez l'adresse e-mail spécifiée pour l'utilisateur et rouvrez l'alerte pour modification, le champ Nom apparaît vide car l'adresse e-mail modifiée n'est plus mappée à l'utilisateur qui a été précédemment sélectionné. En outre, si vous avez modifié l'adresse email de l'utilisateur sélectionné à partir de la page utilisateurs, l'adresse e-mail modifiée n'est pas mise à jour pour l'utilisateur sélectionné.

Vous pouvez également choisir de notifier les utilisateurs via les interruptions SNMP.

#### 7. Cliquez sur **Enregistrer**.

#### **Exemple d'ajout d'une alerte**

Dans cet exemple, vous apprendrez à créer une alerte conforme aux exigences suivantes :

- Nom de l'alerte : HealthTest
- Ressources : inclut tous les volumes dont le nom contient « abc » et exclut tous les volumes dont le nom contient « xyz »
- Événements : inclut tous les événements de santé critiques
- Actions : inclut « [sample@domain.com](mailto:sample@domain.com) », un script « Test » et l'utilisateur doit être averti toutes les 15 minutes

Effectuez les opérations suivantes dans la boîte de dialogue Ajouter une alerte :

- 1. Cliquez sur **Nom** et saisissez HealthTest Dans le champ **Nom d'alerte**.
- 2. Cliquez sur **Ressources** et, dans l'onglet inclure, sélectionnez **volumes** dans la liste déroulante.
	- a. Entrez abc Dans le champ **Name contient** pour afficher les volumes dont le nom contient "abc".
	- b. Sélectionnez **<<All Volumes whose name contains 'abc'>>** dans la zone Ressources disponibles, et déplacez-la dans la zone Ressources sélectionnées.
	- c. Cliquez sur **exclure**, puis saisissez xyz Dans le champ **Name contient**, puis cliquez sur **Add**.
- 3. Cliquez sur **Evénements**, puis sélectionnez **critique** dans le champ gravité de l'événement.
- 4. Sélectionnez **tous les événements critiques** dans la zone événements de correspondance et déplacez-le dans la zone événements sélectionnés.
- 5. Cliquez sur **actions**, puis saisissez sample@domain.com Dans le champ Alert ces utilisateurs.
- 6. Sélectionnez **rappeler toutes les 15 minutes** pour avertir l'utilisateur toutes les 15 minutes.

Vous pouvez configurer une alerte pour qu'elle envoie régulièrement des notifications aux destinataires pendant une heure donnée. Vous devez déterminer l'heure à laquelle la notification d'événement est active pour l'alerte.

- 7. Dans le menu Select script to Execute, sélectionnez **Test** script.
- 8. Cliquez sur **Enregistrer**.

### <span id="page-5-0"></span>**Configurez les paramètres d'alerte**

Vous pouvez spécifier les événements provenant de Active IQ Unified Manager qui déclenchent des alertes, les destinataires de ces alertes et la fréquence des alertes.

#### **Ce dont vous avez besoin**

Vous devez avoir le rôle Administrateur d'applications.

#### **Description de la tâche**

Vous pouvez configurer des paramètres d'alerte uniques pour les types d'événements de performance suivants :

- Événements critiques déclenchés par des violations des seuils définis par l'utilisateur
- Événements d'avertissement déclenchés par des violations des seuils définis par l'utilisateur, des seuils définis par le système ou des seuils dynamiques

Par défaut, des alertes par e-mail sont envoyées aux utilisateurs d'administration de Unified Manager pour tous les nouveaux événements. Vous pouvez envoyer des alertes par e-mail à d'autres utilisateurs en ajoutant les adresses e-mail de ces utilisateurs.

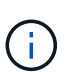

Pour désactiver l'envoi d'alertes pour certains types d'événements, vous devez décocher toutes les cases d'une catégorie d'événement. Cette action n'arrête pas l'apparition des événements dans l'interface utilisateur.

### **Étapes**

1. Dans le volet de navigation de gauche, sélectionnez **Storage Management** > **Alert Setup**.

La page Configuration des alertes s'affiche.

2. Cliquez sur **Ajouter** et configurez les paramètres appropriés pour chaque type d'événement.

Pour envoyer des alertes par e-mail à plusieurs utilisateurs, entrez une virgule entre chaque adresse email.

3. Cliquez sur **Enregistrer**.

#### **Informations sur le copyright**

Copyright © 2024 NetApp, Inc. Tous droits réservés. Imprimé aux États-Unis. Aucune partie de ce document protégé par copyright ne peut être reproduite sous quelque forme que ce soit ou selon quelque méthode que ce soit (graphique, électronique ou mécanique, notamment par photocopie, enregistrement ou stockage dans un système de récupération électronique) sans l'autorisation écrite préalable du détenteur du droit de copyright.

Les logiciels dérivés des éléments NetApp protégés par copyright sont soumis à la licence et à l'avis de nonresponsabilité suivants :

CE LOGICIEL EST FOURNI PAR NETAPP « EN L'ÉTAT » ET SANS GARANTIES EXPRESSES OU TACITES, Y COMPRIS LES GARANTIES TACITES DE QUALITÉ MARCHANDE ET D'ADÉQUATION À UN USAGE PARTICULIER, QUI SONT EXCLUES PAR LES PRÉSENTES. EN AUCUN CAS NETAPP NE SERA TENU POUR RESPONSABLE DE DOMMAGES DIRECTS, INDIRECTS, ACCESSOIRES, PARTICULIERS OU EXEMPLAIRES (Y COMPRIS L'ACHAT DE BIENS ET DE SERVICES DE SUBSTITUTION, LA PERTE DE JOUISSANCE, DE DONNÉES OU DE PROFITS, OU L'INTERRUPTION D'ACTIVITÉ), QUELLES QU'EN SOIENT LA CAUSE ET LA DOCTRINE DE RESPONSABILITÉ, QU'IL S'AGISSE DE RESPONSABILITÉ CONTRACTUELLE, STRICTE OU DÉLICTUELLE (Y COMPRIS LA NÉGLIGENCE OU AUTRE) DÉCOULANT DE L'UTILISATION DE CE LOGICIEL, MÊME SI LA SOCIÉTÉ A ÉTÉ INFORMÉE DE LA POSSIBILITÉ DE TELS DOMMAGES.

NetApp se réserve le droit de modifier les produits décrits dans le présent document à tout moment et sans préavis. NetApp décline toute responsabilité découlant de l'utilisation des produits décrits dans le présent document, sauf accord explicite écrit de NetApp. L'utilisation ou l'achat de ce produit ne concède pas de licence dans le cadre de droits de brevet, de droits de marque commerciale ou de tout autre droit de propriété intellectuelle de NetApp.

Le produit décrit dans ce manuel peut être protégé par un ou plusieurs brevets américains, étrangers ou par une demande en attente.

LÉGENDE DE RESTRICTION DES DROITS : L'utilisation, la duplication ou la divulgation par le gouvernement sont sujettes aux restrictions énoncées dans le sous-paragraphe (b)(3) de la clause Rights in Technical Data-Noncommercial Items du DFARS 252.227-7013 (février 2014) et du FAR 52.227-19 (décembre 2007).

Les données contenues dans les présentes se rapportent à un produit et/ou service commercial (tel que défini par la clause FAR 2.101). Il s'agit de données propriétaires de NetApp, Inc. Toutes les données techniques et tous les logiciels fournis par NetApp en vertu du présent Accord sont à caractère commercial et ont été exclusivement développés à l'aide de fonds privés. Le gouvernement des États-Unis dispose d'une licence limitée irrévocable, non exclusive, non cessible, non transférable et mondiale. Cette licence lui permet d'utiliser uniquement les données relatives au contrat du gouvernement des États-Unis d'après lequel les données lui ont été fournies ou celles qui sont nécessaires à son exécution. Sauf dispositions contraires énoncées dans les présentes, l'utilisation, la divulgation, la reproduction, la modification, l'exécution, l'affichage des données sont interdits sans avoir obtenu le consentement écrit préalable de NetApp, Inc. Les droits de licences du Département de la Défense du gouvernement des États-Unis se limitent aux droits identifiés par la clause 252.227-7015(b) du DFARS (février 2014).

#### **Informations sur les marques commerciales**

NETAPP, le logo NETAPP et les marques citées sur le site<http://www.netapp.com/TM>sont des marques déposées ou des marques commerciales de NetApp, Inc. Les autres noms de marques et de produits sont des marques commerciales de leurs propriétaires respectifs.